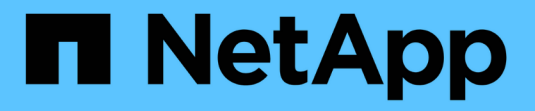

### **SAN** 環境で単一ファイルのリストアを実行する Snap Creator Framework

NetApp October 04, 2023

This PDF was generated from https://docs.netapp.com/ja-jp/snap-creator-framework/dominoops/task\_using\_snapdrive\_for\_windows\_to\_mount\_snapshot\_copy.html on October 04, 2023. Always check docs.netapp.com for the latest.

# 目次

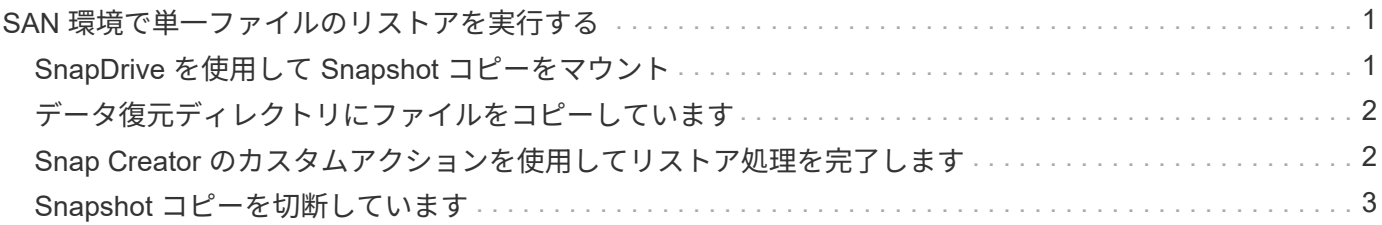

# <span id="page-2-0"></span>**SAN** 環境で単一ファイルのリストアを実行する

SAN 環境で単一ファイルのリストアを実行する場合は、 SnapDrive を使用して、 Snap Creator エージェントホストに Snapshot コピーをマウントできます。リストアするファ イルを Data Restore Directory にコピーし、 Snap Creator のカスタムアクションを使用 してリストア処理を完了できます。

• 関連情報 \*

[SnapDrive](#page-2-1) [を使用して](#page-2-1) [Snapshot](#page-2-1) [コピーをマウント](#page-2-1)

[データ復元ディレクトリにファイルをコピーしています](#page-3-0)

[Snap Creator](#page-3-1) [のカスタムアクションを使用してリストア処理を完了します](#page-3-1)

[Snapshot](#page-4-0) [コピーを切断しています](#page-4-0)

#### <span id="page-2-1"></span>**SnapDrive** を使用して **Snapshot** コピーをマウント

SnapDrive を使用して、リストアするファイルの Snapshot コピーをマウントできま す。このファイルは、手動でデータリストアディレクトリにコピーできます。

次の手順は、 SnapDrive for Windows を使用して Windows Server 2008 ホストに Snapshot コピーをマウン トする方法を示しています。SnapDrive for Windows および Snap Creator エージェントがホスト上で実行さ れている必要があります。

- 1. サーバーマネージャーで、 \* ストレージ \* > \* SnapDrive \* > \* physical\_server\_name \* > \* ディスク \* をク リックします。
- 2. Disk Identification (ディスク識別) ペインで、リストアするファイルのコピーが含まれている Snapshot コピーに移動し、右クリックメニューから \* Connect Disk \* を選択します。

ディスクの接続ウィザードが開きます。

ディスクの接続ウィザードの次のページに進むには、「 \* 次へ \* 」をクリックします。前のページに戻る には、「戻る」をクリックします。

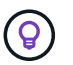

Snapshot コピーの名前をメモします。この名前は、ファイルをデータリストアディレクト リにコピーするときに必要になります。

- 3. [ Provide a Storage System Name ] (ストレージシステム名)、 [ LUN Path and Name ] ( LUN パ スと名前)ページで、必要に応じて LUN の説明を入力します。
- 4. [Select a LUN Type]( LUN タイプの選択 ) ページで ' デフォルトのままにします
- 5. LUN プロパティの選択ページで、 Snapshot コピーのドライブレターまたはマウントポイントを選択しま す。
- 6. iSCSI Initiator / FC Host Bus Adapter ( HBA ;ホストバスアダプタ)ページで、 iSCSI イニシエータまた は FC HBA を選択します。
- 7. 管理タイプページで、 LUN へのマッピングに使用する管理タイプを自動または手動で選択します。

8. 完了 \* をクリックして、指定したマウント・ポイントに Snapshot コピーをマウントします。

# <span id="page-3-0"></span>データ復元ディレクトリにファイルをコピーしています

リストアするファイルの Snapshot コピーをマウントしたら、バックアップおよびリス トア構成ファイルで指定したデータリストアディレクトリにファイルをコピーできま す。

- 1. マウントされた Snapshot コピーから、リストア対象のファイルをコピーします。
- 2. バックアップおよびリストア構成ファイルで指定したデータ・リストア・ディレクトリにファイルを貼り 付けます。

次に、 R: ドライブにマウントされた Snapshot コピーから、構成ファイルで指定された Data Restore Directory にデータベースファイル T04.nsf をコピーする例を示します。

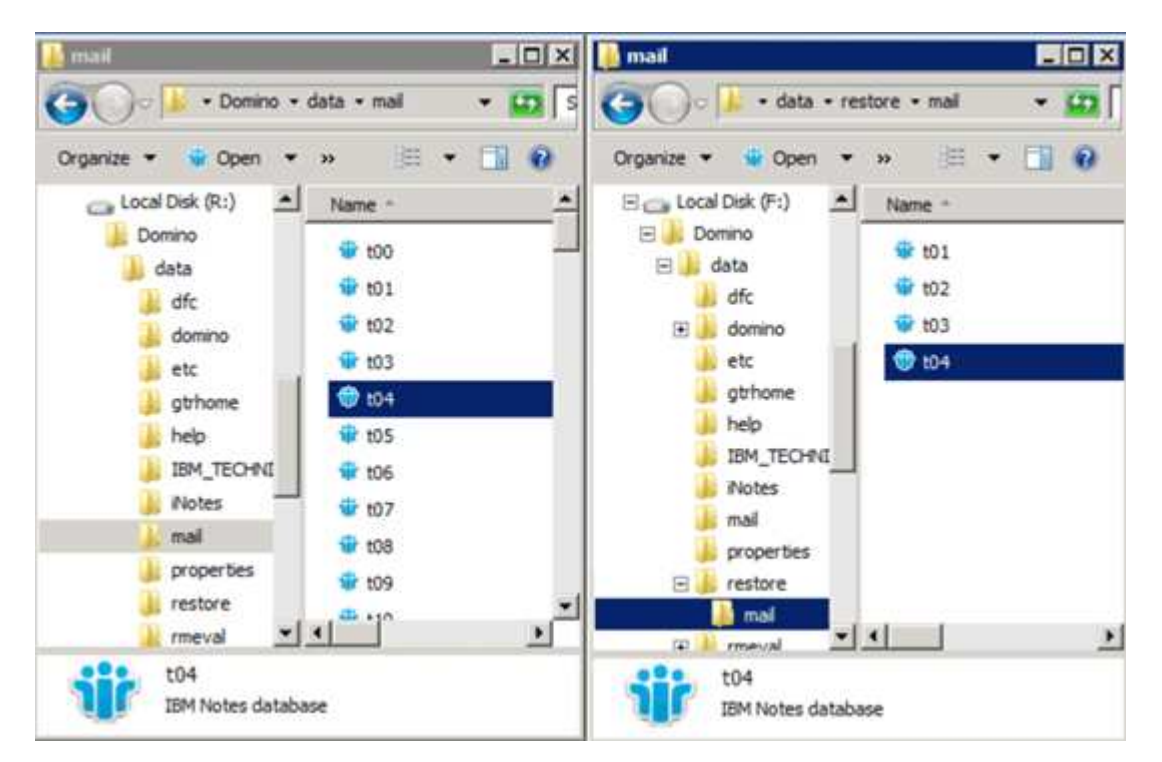

# <span id="page-3-1"></span>**Snap Creator** のカスタムアクションを使用してリストア処理を 完了します

Snap Creator のカスタムアクションを使用して、 Snap Creator 以外から作成されたリ ストアの処理を完了できます。

この操作は Snap Creator の CLI でのみ実行できます。

1. Snap Creator の CLI で、次のコマンドを入力します。 snapcreator.exe --action custom -server port -port port --user user-passwd password -profile profile --config --params snapname=snapshot\_name datapath=datapathrestoret=u2m|su2m restoretime="mm/dd/YYYY HH : MM : SS" disablereplication|N=disablereplication|N

```
ここで、
```
- server は、 Snap Creator サーバのホスト名または IP アドレスです。
- port は、 Snap Creator サーバを実行しているポート番号です。
- user は Snap Creator ユーザの名前です。
- password は、 Snap Creator ユーザのパスワードです。

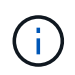

クリアテキストでパスワードを入力しない場合は、 --passwd オプションを省略できま す。コマンドを実行すると、 Snap Creator によりパスワードの入力を求められます

- profile は、 Snap Creator プロファイルの名前です。
- config は、 Snap Creator 構成ファイルの名前です。
- snapshot name は、ファイルのリストアに使用する Snapshot コピーの名前です。
- datapath は、ファイルを復元するディレクトリのパス名です。
- restoretype は、実行対象のリストアのタイプです。
	- u2m を指定すると、 up-to-the-minute リストアが実行されます。
	- su2m を指定すると、選択可能な最新の状態にリストアできます。-restoretime オプションで、 Domino トランザクションログの再生日時を MM/DD/YYYY HH : MM : SS 形式で指定します。 たとえば、 2014 年 1 月 23 日 12 : 45 : 00 などです。

◦ disablereplication は、 Domino レプリケーションを無効化します。

▪ N (デフォルト)を入力して、 Domino レプリケーションを許可します。このプラグインは、リ ストアされたデータベースファイルに対して既存の Domino レプリカ ID を使用します。

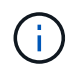

Domino レプリケーションを許可する別の方法として、このパラメータをコマンド から省略する方法があります。

▪ 「 Y 」を入力して Domino レプリケーションを無効にします。このプラグインは、リストアされ たデータベースファイルに新しい Domino レプリカ ID を設定します。メモ:コマンドに -verbose を追加すると、リストア処理に関する追加情報が表示されます。それ以外の場合は、コマンドの 実行が完了すると、すぐにコマンドプロンプトに戻ります。

```
snapcreator.exe --action custom --server Tampico --port 8443
--user admin --profile Domino --config Nantes
--params snapname=Nantes-Test_Policy_20140123121459
datapath=F:\Domino\data\restore\mail\t04.nsf
restoretype=su2m restoretime="01/23/2014 12:45:00"
disablereplication=y
```
## <span id="page-4-0"></span>**Snapshot** コピーを切断しています

リストア処理が完了したら、マウントされている Snapshot コピーを切断する必要があ ります。

次の手順は、 Windows Server 2008 ホスト上のマウントされた Snapshot コピーを切断する方法を示してい ます。SnapDrive for Windows および Snap Creator エージェントがホスト上で実行されている必要がありま す。

- 1. サーバーマネージャーで、 \* ストレージ \* > \* SnapDrive \* > \* physical\_server\_name \* > \* ディスク \* をク リックします。
- 2. Disk Identification (ディスク識別) ペインで、マウントされたディスクを選択し、右クリックメニューの \* Disconnect Disk (ディスクの切断) \* をクリックします。

3. [ ディスクの切断 ] ダイアログで、 [ はい ] をクリックします。

Copyright © 2023 NetApp, Inc. All Rights Reserved. Printed in the U.S.このドキュメントは著作権によって保 護されています。著作権所有者の書面による事前承諾がある場合を除き、画像媒体、電子媒体、および写真複 写、記録媒体、テープ媒体、電子検索システムへの組み込みを含む機械媒体など、いかなる形式および方法に よる複製も禁止します。

ネットアップの著作物から派生したソフトウェアは、次に示す使用許諾条項および免責条項の対象となりま す。

このソフトウェアは、ネットアップによって「現状のまま」提供されています。ネットアップは明示的な保 証、または商品性および特定目的に対する適合性の暗示的保証を含み、かつこれに限定されないいかなる暗示 的な保証も行いません。ネットアップは、代替品または代替サービスの調達、使用不能、データ損失、利益損 失、業務中断を含み、かつこれに限定されない、このソフトウェアの使用により生じたすべての直接的損害、 間接的損害、偶発的損害、特別損害、懲罰的損害、必然的損害の発生に対して、損失の発生の可能性が通知さ れていたとしても、その発生理由、根拠とする責任論、契約の有無、厳格責任、不法行為(過失またはそうで ない場合を含む)にかかわらず、一切の責任を負いません。

ネットアップは、ここに記載されているすべての製品に対する変更を随時、予告なく行う権利を保有します。 ネットアップによる明示的な書面による合意がある場合を除き、ここに記載されている製品の使用により生じ る責任および義務に対して、ネットアップは責任を負いません。この製品の使用または購入は、ネットアップ の特許権、商標権、または他の知的所有権に基づくライセンスの供与とはみなされません。

このマニュアルに記載されている製品は、1つ以上の米国特許、その他の国の特許、および出願中の特許によ って保護されている場合があります。

権利の制限について:政府による使用、複製、開示は、DFARS 252.227-7013(2014年2月)およびFAR 5252.227-19(2007年12月)のRights in Technical Data -Noncommercial Items(技術データ - 非商用品目に関 する諸権利)条項の(b)(3)項、に規定された制限が適用されます。

本書に含まれるデータは商用製品および / または商用サービス(FAR 2.101の定義に基づく)に関係し、デー タの所有権はNetApp, Inc.にあります。本契約に基づき提供されるすべてのネットアップの技術データおよび コンピュータ ソフトウェアは、商用目的であり、私費のみで開発されたものです。米国政府は本データに対 し、非独占的かつ移転およびサブライセンス不可で、全世界を対象とする取り消し不能の制限付き使用権を有 し、本データの提供の根拠となった米国政府契約に関連し、当該契約の裏付けとする場合にのみ本データを使 用できます。前述の場合を除き、NetApp, Inc.の書面による許可を事前に得ることなく、本データを使用、開 示、転載、改変するほか、上演または展示することはできません。国防総省にかかる米国政府のデータ使用権 については、DFARS 252.227-7015(b)項(2014年2月)で定められた権利のみが認められます。

#### 商標に関する情報

NetApp、NetAppのロゴ、<http://www.netapp.com/TM>に記載されているマークは、NetApp, Inc.の商標です。そ の他の会社名と製品名は、それを所有する各社の商標である場合があります。